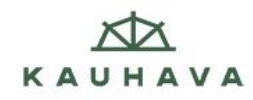

# **Ohjeita Lupapisteen käyttämiseen**

Sähköinen lupa-asiointi

Voit asioida rakentamisen lupa-asioissa silloin, kun sinulle sopii – koko hankkeen ajan. Hankkeen osapuolet pääsevät täydentämään projektin tietoja sähköisessä ympäristössä. Voit käydä vuoropuhelua oman kuntasi viranhaltijoiden kanssa palvelun kautta ja lupahakemuksen jättämisen jälkeen saat hanketta koskevat päätökset suoraan Lupapisteeseen. Lupapisteen avulla pidät itsesi sekä muut osapuolet tietoisena hankkeen etenemisestä.

Voit asioida palvelussa joko hankkeelle kutsuttuna tai hankkeen perustaneena osapuolena. Palvelu lähettää kaikille hankkeen osapuolille tietoja sähköpostiin hankkeen etenemisestä. Ensimmäisen käyttökerran yhteydessä palveluun rekisteröidytään verkkopankkitunnuksilla tai mobiilivarmenteella.

# **Lupapisteen prosessi**

Sähköisessä järjestelmässä voit hakea rakennetun ympäristön lupia sekä hoitaa niihin liittyvän asioinnin – ajasta ja paikasta riippumatta.

# 1.**Kirjaudu**

Rekisteröidy palveluun ensimmäisen käyttökerran yhteydessä ja kirjaudu tämän jälkeen sisään sähköpostiosoitteella sekä salasanalla. Voit asioida samoilla tunnuksilla kaikissa Lupapiste-kunnissa.

#### 2.**Luo hanke tai kysely**

Hakemuksen tai kyselyn luominen: Valitse hankkeesi sijainti ja päätoimenpide. Tämän jälkeen pääset joko tekemään kyselyn hankkeeseen liittyen tai luomaan hakemuksen aiempien valintojesi pohjalta.

#### 3.**Kutsu eri osapuolet**

Kutsu tarpeelliset tahot mukaan. Kun henkilöt ovat hyväksyneet hankekutsun, voidaan heidän tietonsa tuoda hakemukselle yhdellä napin painalluksella ja he saavat muokkausoikeudet hakemukselle.

#### 4.**Tallenna tiedot ja dokumentit**

Tallentakaa hankkeelle siihen liittyvät tiedot ja dokumentit. Kaikki kirjoittamasi tiedot tallentuvat automaattisesti hakemukselle ja voit jatkaa sen täydentämistä sinulle sopivana ajankohtana.

### 5.**Kysy neuvoa**

Kysy tarvittaessa neuvoa viranhaltijoilta hankekohtaisen Keskustelu-toiminnon kautta

(huom: rakennusvalvonnassa viestisi näkyvät vain, jos annat hankkeen näkyä viranomaiselle keskeneräisenä).

## 6.**Jätä hakemus**

Kun hankkeella on vaadittavat tiedot, jätä hakemus eteenpäin viranomaiselle Hakemuksen jättäminen -osiosta. Mikäli haluat, että kunta kuulee kaikki naapurit, valitse kyseinen kohta aktiiviseksi hakemuksen jättämisen yhteydessä Lausunnot-osiossa.

## 7. **Mahdolliset lausuntopyynnöt**

Lupakäsittelijä pyytää tarvittaessa lausuntoja muilta viranomaistahoilta hankkeeseen liittyen. Näet pyydetyt ja annetut lausunnot Lausunnot-osiosta.

#### 8.**Tiedotettavat naapurit**

Mikäli hanke edellyttää naapurien tiedottamista, viranomainen merkitsee tiedotettavat naapurit Lausunnot-osioon. Naapurien merkitseminen on mahdollista vasta, kun hanke näkyy rakennusvalvonnassa. Naapurit voidaan kuulla joko hakijan tai kunnan toimesta. Kuuleminen voidaan tehdä myös sähköisesti lähettämällä sähköpostiin kuulemiskutsu. Naapuri pääsee antamaan kommenttinsa vahvan tunnistautumisen jälkeen.

#### 9.**Päätökset**

Näet hankkeesta annetut päätökset ja lupavaatimukset Lupapisteestä. Saat sähköpostiisi ilmoituksen, kun päätös on annettu. Hankenäkymä muuttuu päätöksen jälkeen tukemaan rakentamisen tai työmaan aikaista asiointia. Viranomaiskatselmusten merkinnät (kuten aloittamisilmoituksen kirjaaminen) tehdään rakennusvalvonnan toimesta.

#### 10. **Päätöksen jälkeen**

Rakentamisen aikaista asiointia edistetään palvelussa tallentamalla tarpeellisia tietoja ja dokumentteja hankenäkymään sekä kutsumalla esimerkiksi tarvittavat työnjohtajat hankkeelle. Lupavaatimukset sekä niihin liittyvät tiedot nähdään kootusti Rakentaminen-osiosta.